### **Grantys**

**Chcete se přihlásit do grantové výzvy programu Stronger Roots? Svou žádost spolu se všemi přílohami odešlete prostřednictvím on-line databáze Grantys na adrese [https://granty.nadaceosf.cz](https://granty.nadaceosf.cz/)**

### **Žádáte o grant Nadace OSF poprvé?**

Před prvním přihlášením do systému je třeba se zaregistrovat a vytvořit účet organizace. V levém menu najdete tlačítko Vytvořit účet. Poté vyplňte všechny požadované údaje. Následně se můžete přihlásit a vytvořit účet subjektu, v rámci kterého bude podávat žádost. Pokud potřebuje přístup více lidí, každý se může registrovat za sebe a pak se připojit k organizaci.

### **Již jste u Nadace OSF o grant žádali?**

K přihlášení využijte e-mailovou adresu, kterou jste si do Grantysu v minulosti vyplnili. Pokud jste zapomněli heslo k účtu, nové si nastavíte kliknutím na odkaz Zapomněli jste své heslo? a zadáním emailové adresy. Během několik minut vám přijde e-mail s odkazem, přes který si nastavíte nové heslo. Následně se již můžete do systému přihlásit, měli byste v něm mít zpřístupněn účet vaší organizace. Zkontrolujte a případně aktualizujte údaje.

### **Přihlásili jste se do Grantysu. A co teď?**

V sekcích v levém menu vyplňte obecné informace o žadateli (subjektu). Vyplněná data se propisují do dalších částí žádosti.

**1.** Vyplňte číslo bankovního účtu. Toho, na který chcete zaslat případnou grantovou podporu. Finanční příspěvek bude vyplácen v EUR - můžete tedy uvést účet vedený v EUR, pokud ho vaše organizace má.

**2.** Zadejte adresu sídla organizace. Případně i adresu kontaktní.

**3.** Zkontrolujte údaje kontaktní osoby odpovědné za projekt. Pokud chcete přidat do Grantysu další osoby z vaší organizace, musí si tyto osoby nejprve udělat vlastní osobní účty do Grantysu, následně po přihlášení vybrat Vaši organizaci dle čísla IČO a kliknout na Přidat se k subjektu – tím se založí žádost o přijetí k vaší organizaci, kterou vy můžete schválit pod položkou Požadavky na přijetí v levém menu v detailu vaší organizace (subjektu).

**4.** Vyplňte žádost o podporu. Po vyplnění údajů o subjektu můžete přejít k vyplňování samotné žádosti o podporu. V horním menu kliknutím na odkaz Aktuální výzvy zobrazíte seznam momentálně otevřených grantových výzev a před proklik na Požádat o grant se dostanete k žádosti.

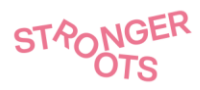

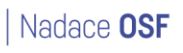

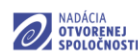

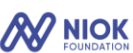

)(glopolis

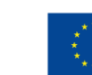

### **Detailní informace k práci s databází Grantys**

### **Vyplnění žádosti v databázi Grantys**

Žádosti jsou vyplňovány a odesílány pouze v elektronické verzi prostřednictvím on-line databáze Grantys na adrese [https://granty.nadaceosf.cz](https://granty.nadaceosf.cz/) [\(Grantys Nadace OSF\)](https://granty.nadaceosf.cz/)

### **Přístup a přihlášení do databáze Grantys**

Pro vyplnění žádosti a nahrání všech příloh musíte být zaregistrováni do databáze Grantys.

**a) Pokud jste již u Nadace OSF žádali o grant:** k přihlášení využijete emailovou adresu a heslo, které jste si do databáze Grantys v minulosti vyplnili (nepřihlašujete se již přes IČO). Případně nové heslo k účtu získáte kliknutím na odkaz **Zapomněli jste své heslo?** a zadáním této emailové adresy. Během několik minut vám přijde email s odkazem na stránku, kde si zvolíte nové heslo. Následně se již můžete do databáze přihlásit, po přihlášení se vám zpřístupní účet vaší organizace/subjektu. Překontrolujte a případně aktualizujte základní údaje o subjektu.

**b) Pokud jste u Nadace OSF o grant doposud nežádali:** před prvním přihlášením do databáze je potřeba se zaregistrovat, tedy vytvořit si svůj osobní uživatelský účet (v Grantysu má každý uživatel svůj vlastní osobní účet). V levém menu vyberte **Vytvořit účet**. Poté vyplňte všechny požadované údaje a klikněte na tlačítko pod formulářem **Vytvořit úče**t. Následně se již můžete do databáze nově vzniklým osobním uživatelským účtem přihlásit a vytvořit účet subjektu, v rámci kterého budete podávat žádost. Po zadání IČ (dle typu subjektu) proběhne kontrola, zda subjekt již není v systému evidován. Pokud byl již subjekt v minulosti evidován, zobrazí se tlačítko **Přidat se k subjektu**, prostřednictvím kterého je zaslána emailem žádost o schválení osobám z vaší organizace, které jsou již v Grantysu registrovány. Pokud subjekt evidován není, zobrazí se tlačítko **Vytvořit subjekt**, po jehož stisknutí doplníte základní informace o subjektu (webovou adresu a stručnou charakteristiku subjektu), potvrdíte tlačítkem **Vytvořit subjekt** a tím je účet subjektu založen.

### **Následující postup je již pro všechny žadatele stejný:**

v nastavení účtu vaší organizace/subjektu vyplňte obecné informace o žadateli/subjektu (sekce v levém menu). Vyplněné informace se propisují do dalších částí žádosti.

**→ Bankovní účty** – doplňte číslo bankovního účtu, na který chcete zaslat případnou grantovou podporu. Finanční příspěvek bude vyplácen v EUR - můžete tedy uvést účet vedený v EUR, pokud ho vaše organizace má.

**→ Adresy** – zadejte adresu sídla organizace a v případě, že se liší, i adresu kontaktní.

**→ Lidé v subjektu** – zde je potřeba mít vedenou osobu odpovědnou za žádost/projekt. Na email/telefon této osoby budeme směřovat veškerou komunikaci ohledně stavu žádosti. Pokud má být kontaktní osobou odpovědnou za realizaci projektu někdo jiný než vy, uveďte jeho email a telefonní číslo v žádosti.

**→ Soubory** – přílohy se vkládají až ve formuláři konkrétní žádosti, zde soubory NENAHRÁVEJTE.

**→ Požadavky na přijetí** – zde najdete a můžete schválit případné žádosti vašich kolegů o přístup k účtu vaší organizace/subjektu.

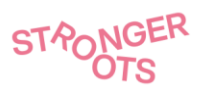

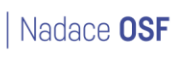

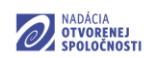

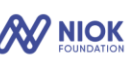

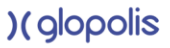

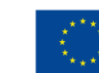

### **Úvodní stránka databáze Grantys obsahuje následující sekce**

**→ Výzvy** – výpis grantových výzev administrovaných Nadací OSF, v rámci kterých je možné žádat o podporu projektů (založit žádost). Formulář žádosti se otevře kliknutím na název vybrané výzvy.

**→ Projekty** – výpis projektů (žádostí) evidovaných pod danou organizací/subjektem. Zde naleznete své rozpracované i odeslané projekty (žádosti). Projekty lze filtrovat podle stavu, rozkliknout si projekt pro čtení a editovat projekty ve stavu "rozepsaný".

**→ Subjekty** – pod položkou **Můj subjekt** je možné editovat informace o organizaci/subjektu, ve kterém uživatel aktuálně pracuje se žádostmi. Pod položkou **Vytvořit subjekt** je možnost založit další organizaci/subjekt, uživatel tak může administrovat více organizací/subjekt ů.

**→ Jméno** a pod ním **Název subjektu** – pod položkou **Nastavení účtu** je možné upravit nastavení osobního uživatelského účtu aktuálně přihlášeného uživatele – např. změnit heslo. Pod položkou **Změnit subjekt** je možné vybrat subjekt, který chce uživatel aktuálně administrovat (v případě, že má na starosti více organizací/subjektů).

### **Vyplnění formuláře v databázi Grantys**

**Po vyplnění údajů o vaší organizaci/subjektu můžete přejít k vyplňování samotné žádosti o grant.** V horním menu kliknutím na odkaz **Výzvy** zobrazíte seznam momentálně otevřených grantových výzev. Zvolte požadovanou výzvu – kliknutím na její název se vám otevře **první část formuláře žádosti obsahující základní informace o projektu** (název projektu, kontakty, zaměření, bankovní účet, datum a místo realizace projektu, anotace, atd.). Můžete tak začít vyplňovat jednotlivá pole. K této úvodní stránce je možné se kdykoliv později vrátit a uvedené informace měnit. Výjimkou je pole **Zaměření**, to již po vybrání změnit nelze. Pro zpřístupnění další části žádosti je třeba vyplnit všechna povinná pole.

Například se jedná o pole:

**→ Kontaktní osoba** – vyberte jednu z osob vedených v účtu vaší organizace/subjektu v Grantysu, která bude zodpovědná za realizaci projektu. Na email/telefon této osoby budeme směřovat veškerou komunikaci ohledně stavu žádosti a v případě podpory projektu i ohledně realizace projektu.

**→ Zaměření** – vyberte si jednu z výzev a její zaměření: **Piliř 1: Budování komunit příznivců, Pilíř 2: Transverzální spolupráce.**

**→ Bankovní účet** – vyberte z bankovních účtů, které jste uvedli při vyplňování informací o subjektu, účet pro zaslání případného grantu, případně zde můžete přidat nový. Finanční příspěvek bude vyplácen v EUR - můžete tedy uvést účet vedený v EUR, pokud ho vaše organizace má.

**→ Maximální doba realizace** – dbejte na pokyny v textu grantové výzvy, kde je pevně stanovena doba realizace projektu (18 měsíců) s daným začátkem (1.10.2023) i koncem realizace projektu (31.3.2025).

**→ Místo realizace** – uveďte, kde bude projekt realizován (resp. jeho stěžejní část) – jméno obce, nebo přes PSČ (poštovní směrovací číslo).

**→** Dále je nutné zvolit **rozsah působnosti projektu** (obec, celý okres, celý kraj, nebo celá ČR) – stanovte, na jakou oblast bude mít projekt dopad.

**→ Anotace** – stručně a výstižně popište váš projekt. Anotace by měla podat základní informace o projektu – proč je projekt potřebný, co je jeho cílem, jaké jsou očekávané výsledky a jak projekt přispěje k řešení problému, které cílové skupině pomůže a případně jaká je role partnerů.

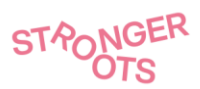

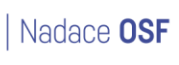

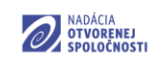

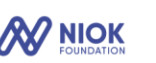

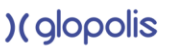

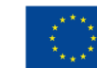

Po uložení základních informací o projektu se v levém menu zpřístupní další části žádosti: Rozšiřující informace, Rozpočet a Soubory.

**→ Rozšiřující informace** – vyplňte všechna pole, snažte se být výstižní a struční. Některá pole zobrazují maximální délku textu, kterou není možné překročit. U jednotlivých bodů žádosti jsou k dispozici i nápovědi, jak pole správně vyplnit.

**→ Rozpočet** – **vyplňuje se až ve fázi Plné žádosti, nikoliv v Konceptu projektu** – vyplňte částku celkového rozpočtu a částku požadovaného grantu vašeho projektu (v eurech), viz **Celkové náklady na projekt** a **Výše požadovaného grantu** a klikněte na tlačítko **Uložit změny** v levé liště. Tyto souhrny se musí shodovat s podrobným rozpočtem, který je přílohou žádosti a nahrává se ve formátu .xls do sekce **Soubory**. **→ Soubory** – nahrajte všechny přílohy definované v grantové výzvě, soubory výstižne pojmenujte.

### **Ve fázi podávání Konceptu projektu jsou požadovány tyto přílohy:**

#### **Pilíř 1 - Budování komunit příznivců**

- poslední oficiální výroční zprávu (pokud organizace nevydává oficiální výroční zprávy, pak popis aktivit realizovaných v roce 2022),
- finanční zprávu za rok 2022 (pokud organizace nevydává oficiální finanční zprávy, je pak třeba dodat výkaz příjmů a výdajů za poslední uzavřený rok).

#### **Pilíř 2 - Transverzální spolupráce sítí**

- poslední oficiální výroční zprávu (pokud síť nevydává oficiální výroční zprávy, pak popis činností za posledních 12 měsíců),
- finanční zprávu za rok 2022 (pokud síť nevydává oficiální finanční zprávy, je pak třeba dodat výkaz příjmů a výdajů za poslední uzavřený rok),
- dohodu o členství v síťu nebo o partnerství (pokud síť takovou dohodu nemá, pak seznam všech členů a přidružených/pozorovatelských organizací).

V případě, že jste žádající členská organizace, přidejte také následující:

- poslední oficiální výroční zpráva (pokud organizace nevydává oficiální výroční zprávy, pak popis aktivit realizovaných v roce 2022),
- finanční zpráva za rok 2022 (pokud organizace nevydává oficiální finanční zprávy, je pak třeba dodat výkaz příjmů a výdajů za poslední uzavřený rok).

### **Závěrem si překontrolujte, že jsou vyplněná všechna pole v sekcích Základní informace, Rozšiřující informace a nahrány všechny přílohy do sekce Soubory.**

**V jeden okamžik může příslušnou žádost vyplňovat pouze jedna osoba**, jinak hrozí, že si budete práci přepisovat. **Formulář žádosti** je ke stažení ve formátu .docx na webových stránkách programu, je tak možné si texty připravit dopředu a následně je pouze vkládat. V sekci **Soubory** si pro vaše účely můžete stáhnout do Wordu aktuální stav žádosti – pomocí tlačítka **Vytvořit dokument**. Tento stažený dokument slouží pouze pro vaši potřebu - neposílejte

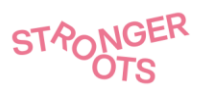

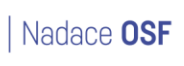

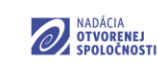

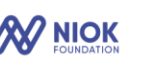

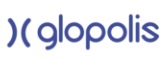

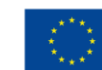

nám ho. Jediné platné podání žádosti je přes systém Grantys.

**Práci si průběžně ukládejte** – nejlépe po vyplnění každého pole (bodu žádosti) – tlačítkem v levé liště **Uložit změny**. Po uložení změn můžete přerušit práci a odhlásit se z databáze Grantys. Po opětovném přihlášení naleznete všechny své žádosti pod položkou Projekty v horním menu. Přes tlačítko Upravit u žádosti se dostanete opět do žádosti a lze dále pokračovat v její editaci.

### **Odeslání žádosti v databázi Grantys**

Žádost odešlete kliknutím na zelené tlačítko **Odeslat ke schválen**í (jeho odesláním jste zároveň potvrdili odsouhlasení pravidel výzvy). Následně již nelze žádost upravovat. Odeslání je nutné provést do termínu uzávěrky výzvy. Každý žadatel může odeslat pouze jednu žádost v daném grantovém kole. **Případné technické problémy je nutno, dle informací v grantové výzvě, hlásit ještě před uzávěrkou, později vám nejsme schopni pomoci.** 

Po odeslání žádosti se její stav automaticky změní na stav "odeslaný". Následně bude probíhat kontrola formálních náležitostí (administrativních kritérií a oprávněnosti žadatele/žádosti), kterou provádí pracovníci Nadace OSF. Pokud žádost po této kontrole postoupí do fáze odborného hodnocení, změní se její stav na "čeká na hodnocení". Pokud žádost po formální kontrole do další fáze nepostoupí, změní se její stav na "zamítnutý". Pokud bude v rámci hodnotícího procesu rozhodnuto o podpoře projektu, dojde ke změně stavu na "podpořený". Žadatel bude o této skutečnosti informován emailem.

Databáze Grantys je jedním z komunikačních kanálů mezi žadatelem a poskytovatelem grantu. Doporučujeme ji pravidelně sledovat pro aktualizaci stavu své žádosti a v případě podpory projektu i pro další informace. Notifikace z databáze, které chodí na adresu kontaktní osoby, nejsou zasílány při každé změně v databázi. V případě změny kontaktní adresy nás neprodleně informujte.

**Detailní Manuál systému Grantys je k [dispozici zde.](https://drive.google.com/file/d/1vazCuBKbnIEOGS_jX1LGovQbzd76Avy5/view?usp=sharing)** 

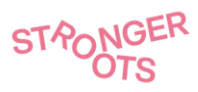

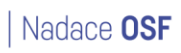

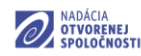

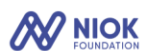

)(glopolis

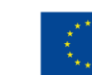